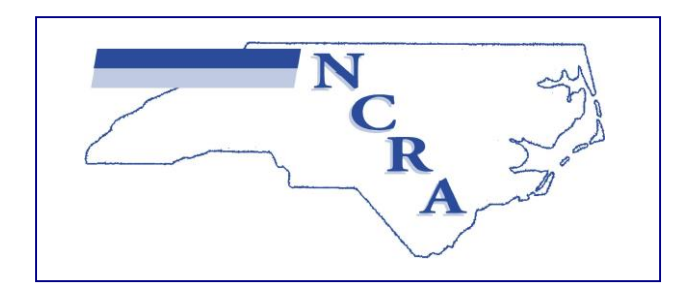

## How to Pay Dues & Conference Fee:

Go to [http://www.ncrheum.org](http://www.ncrheum.org/) using Google Chrome, Safari or Firefox

- 1. Under main picture on screen click on **become a member** or **attend the conference**. a. Or at top of page click on Join/Registration
- 2. Once you click on one of the links above, you will be prompted to add membership information.
	- a. You must create membership information. You cannot pay dues until you complete this step.
		- **i. TIP: Your user name cannot be changed.** Be very careful how you type in your email address.
	- b. **TIP: How you type your information here—how it looks and how it is spelled—is how it will appear in the Membership Directory. Example: If you type your first name in ALL CAPS, it will be all caps in Membership Directory.**
- 3. Once your membership information is entered click submit.
- 4. NCRA Dues and Conference Fee will already be in the cart.
	- a. If you are an out-of-state attendee, a corporate member needing CME, and allied health member
		- i. Click the X next to the 2015 Dues and Registration Fee
		- ii. Click return to shop
		-
		- iii. Add to cart the correct payment<br>iv. Then click the Wew Cart  $\Leftrightarrow$  and and then follow the instructions below.
- 5. Once you have added what you needed to your cart, click "Proceed to Checkout".
- 6. Fill out all of your required information. Anything with  $a *$  is required in order for you to pay your membership dues. If you miss anything, you will be prompted before check out.
	- a. Please ensure that your street address and zip code provided under billing details matches what is on credit card.
- 7. Click "Place Order".
- 8. Now that you are finished, an email will be sent to your inbox confirming payment was paid.
- **9. NOTE: You will be automatically logged into the NCRA members' only area of website. If you wish to add another employee you must log-out first.**